## VersaImage LITE Users' Guide

**Power up application:** Double Click on the VersaImage Icon. When the program loads, click "OK" on the VersaImage/CAR screen.

> The VersaImage General Database screen appears. You are now ready to use the system.

*Select Scanner*: Under the "File" menu, click "Select Scanner". Load either ISIS or TWAIN drivers. (If you are using an MS-2000/3000/6000/7000 you must select the TWAIN driver)

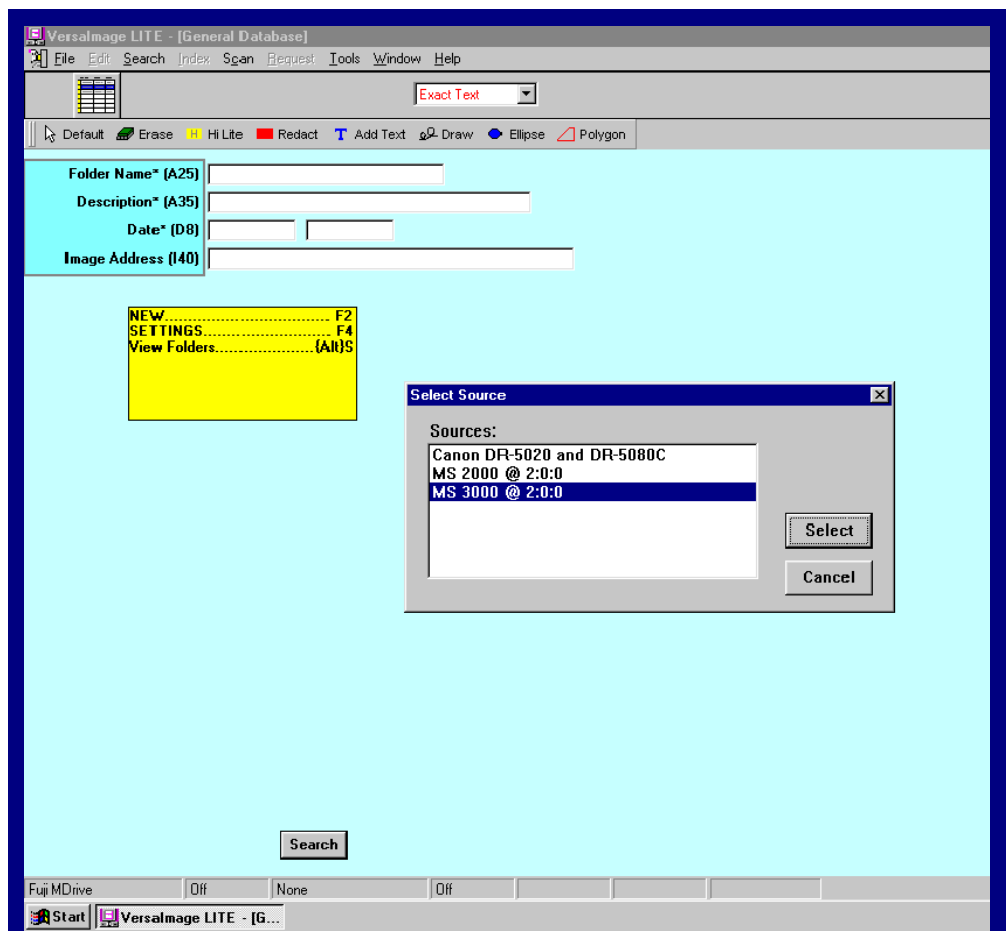

*Microfilm Scanner*: With a microfilm scanner connected, load the microfilm or fiche into the reader and manually locate your desired film image on the reader screen. Push the F2 key on your computer keyboard. The image on the film reader will be scanned, the digital image appears on the computer screen, and the database display switches to the

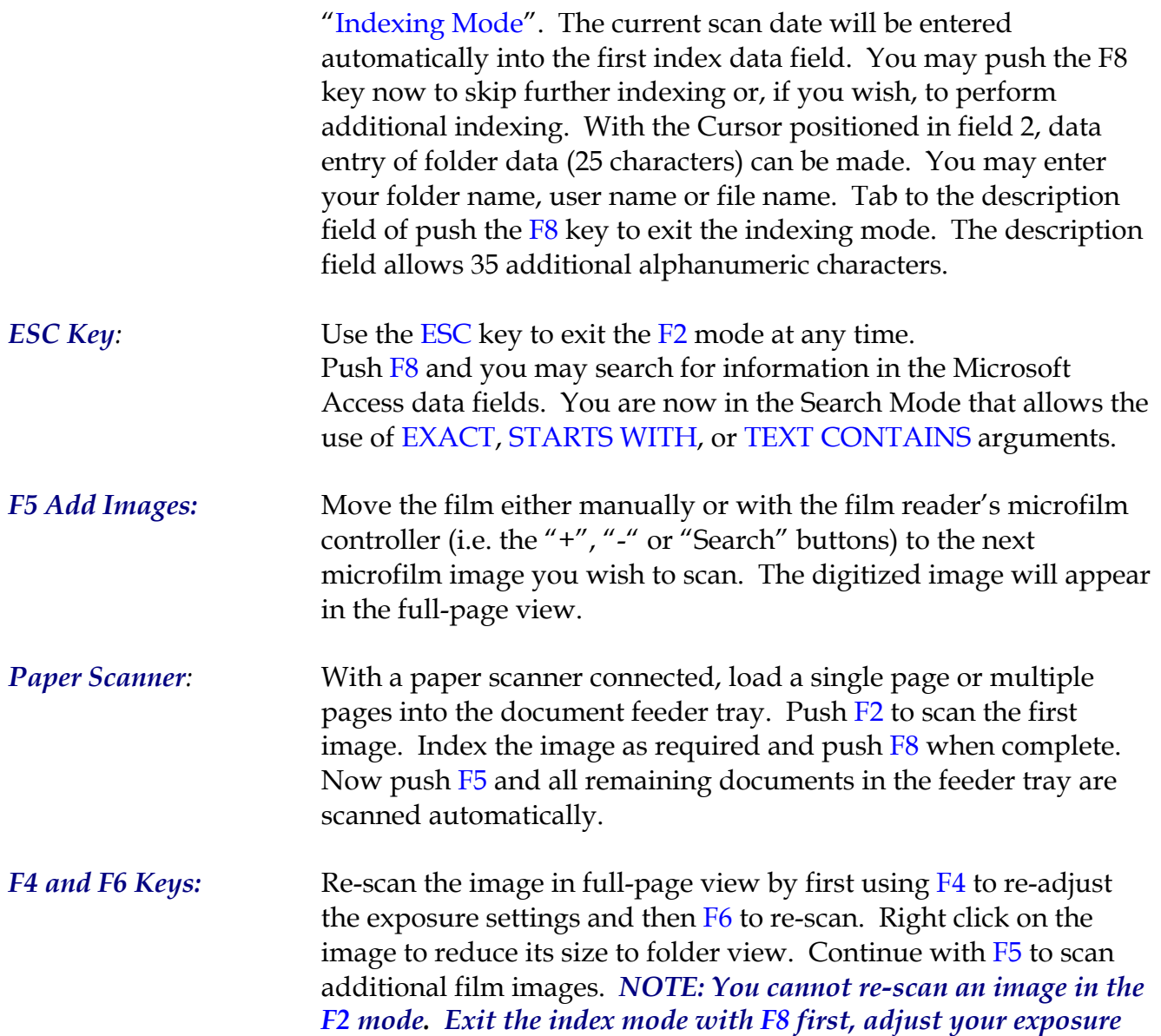

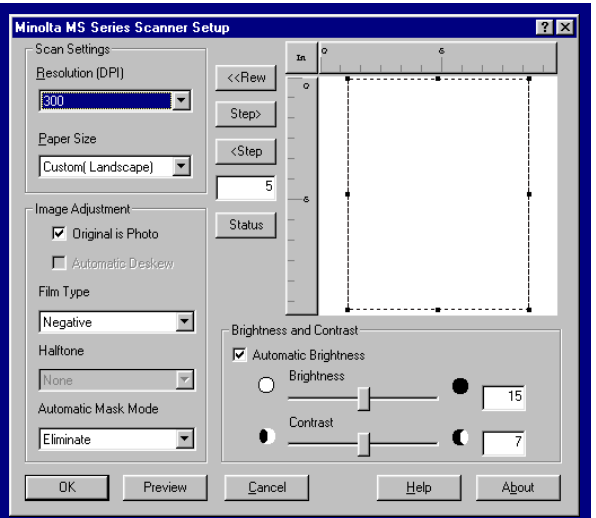

*with F4 and then re-scan the image using F8.*

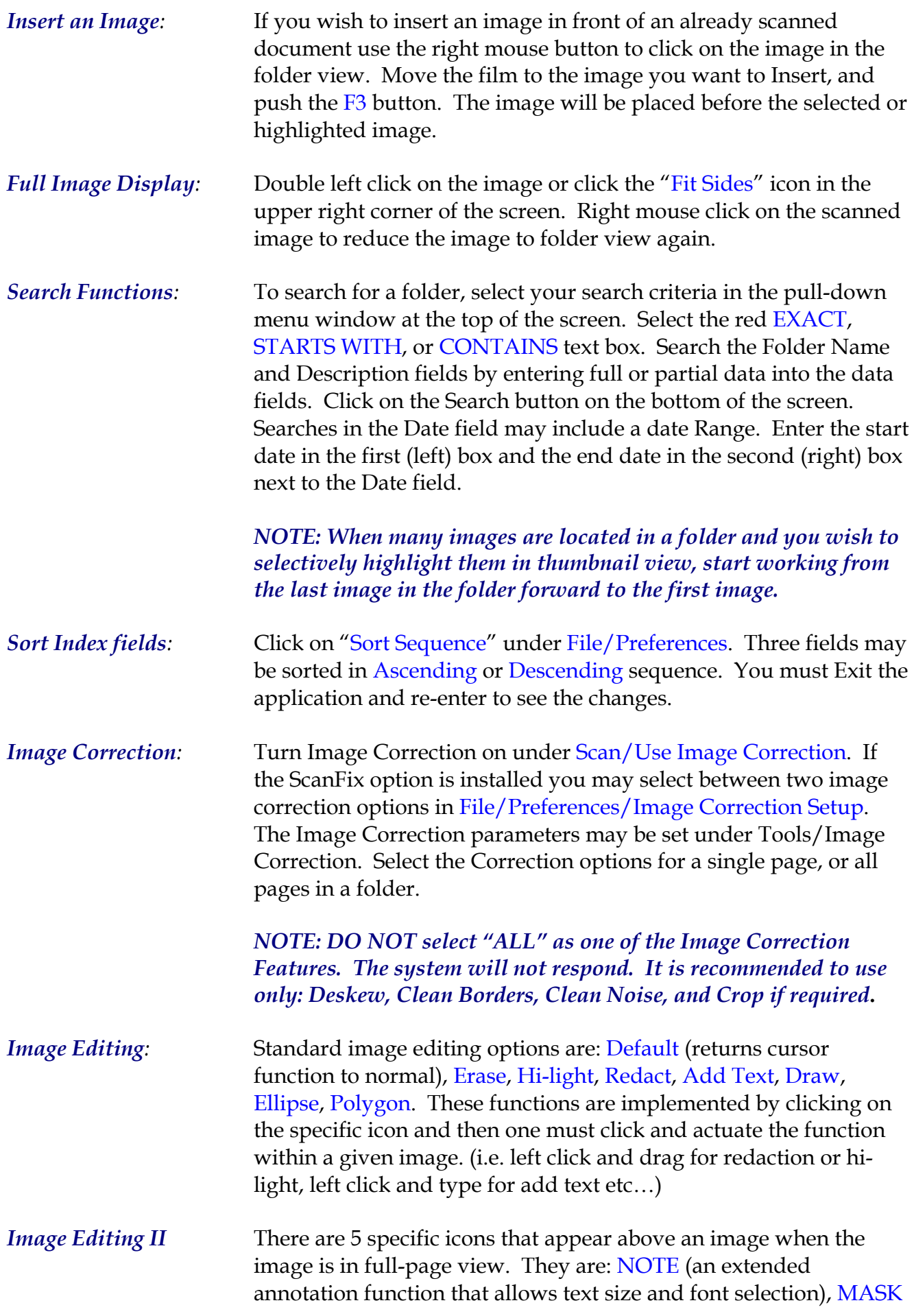

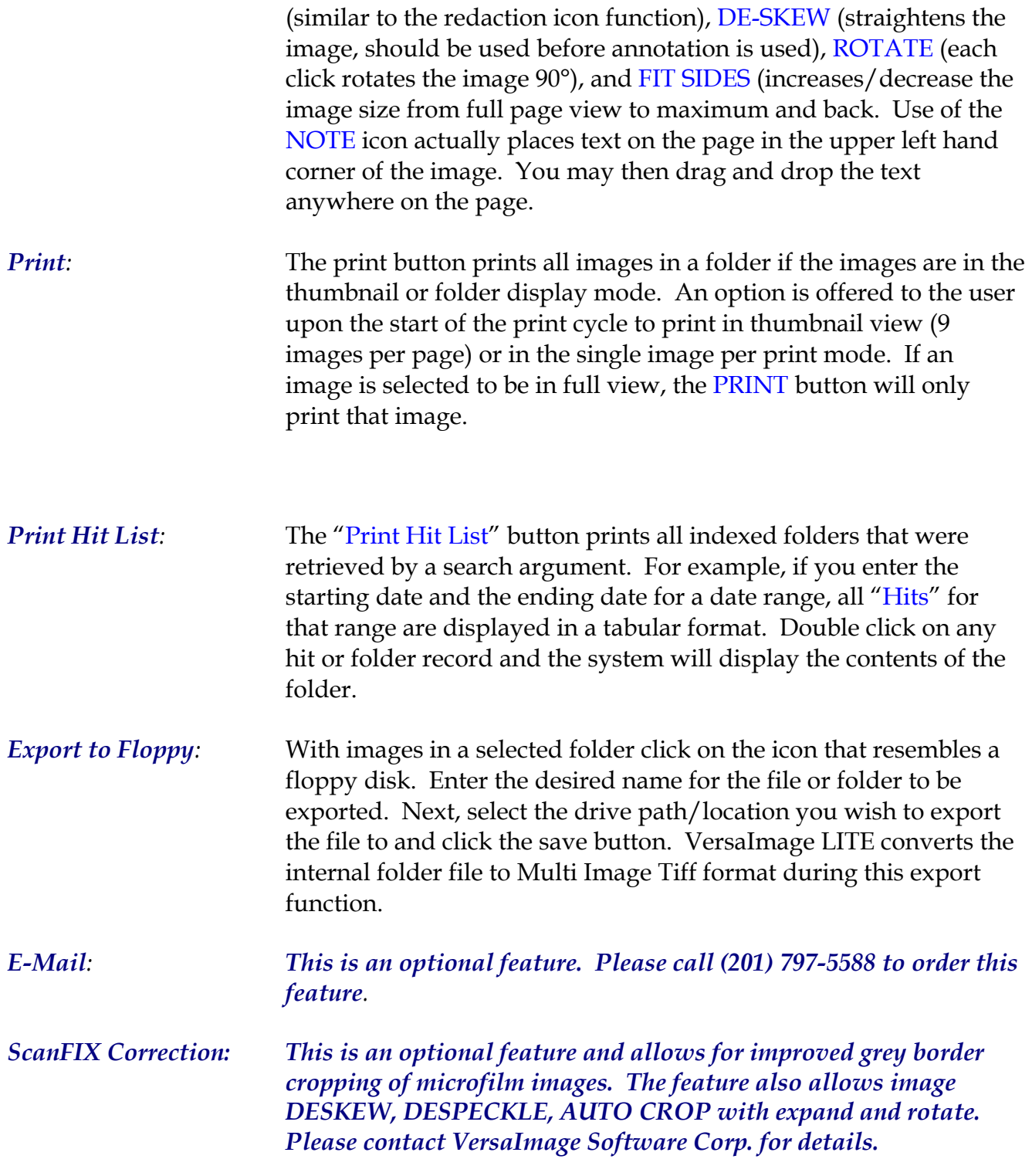